## 사전유해인자위험분석 관련 조치사항 조치방법 안내

## 1. 전남대학교 연구실안전관리시스템 – 사전유해인자 접속  **가운 - 이스 (가. ) - 이스 (가. ) - 이스 () - 이 () - 이 () - 이 () - 이 () - 이 () - 이 () - 이 () - 이 () - 이 () - 이 () - 이 () - 이 () - 이 () - 이 () - 이 () - 이 () - 이 () - 이 () - 이 () - 이 () - 이 () - 이 () - 이 ()** <mark> 1. 전남대학교 연구실안전관리시스템 - 사전유해인자 집</mark><br>가. 접속 주소 : https://safety.jnu.ac.kr<br>나. 접속 초기 화면 : '사전유해인자위험분석' 클릭

- 
- 

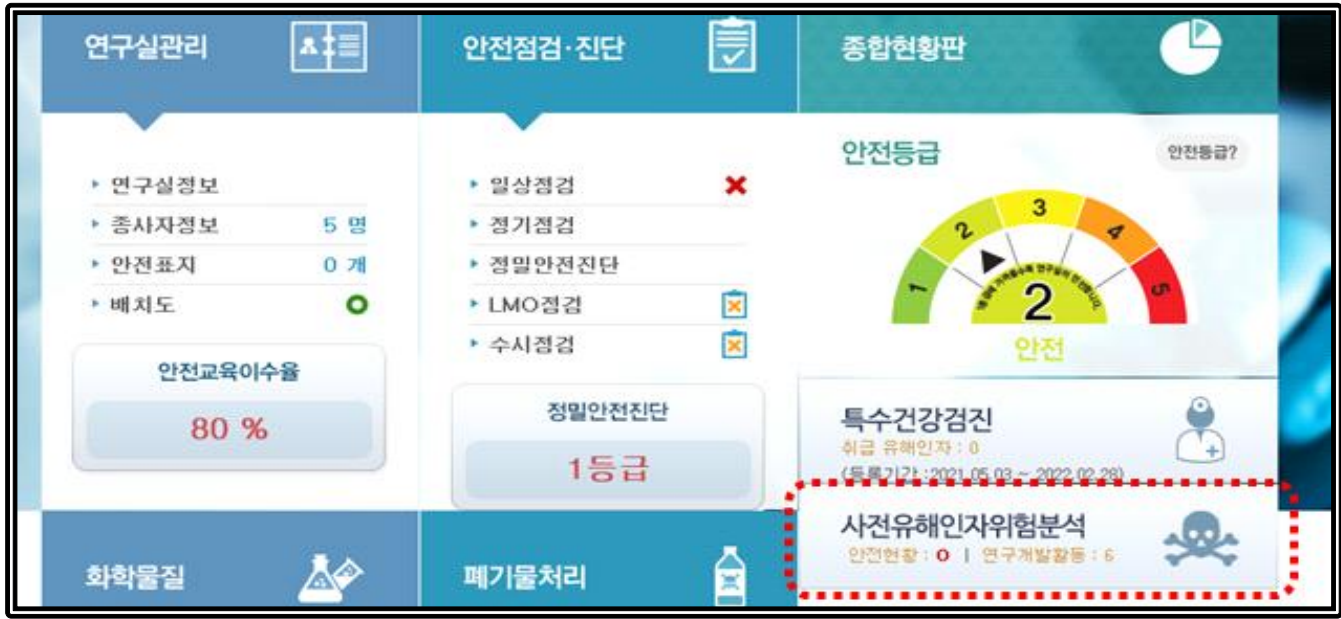

## **다. 사전유해인자위험분석 화면 : '사전유해인자' - '연구개발활동' 선택**

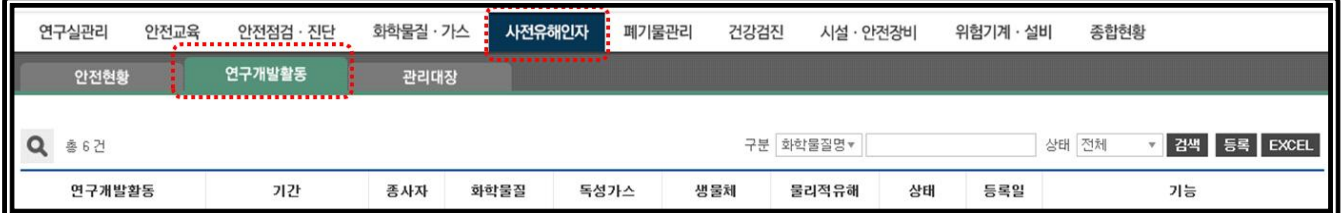

# 2-0. 연구개발활동 등록(신규)  **① '연구개발활동' 메뉴에서 '등록' 클릭**

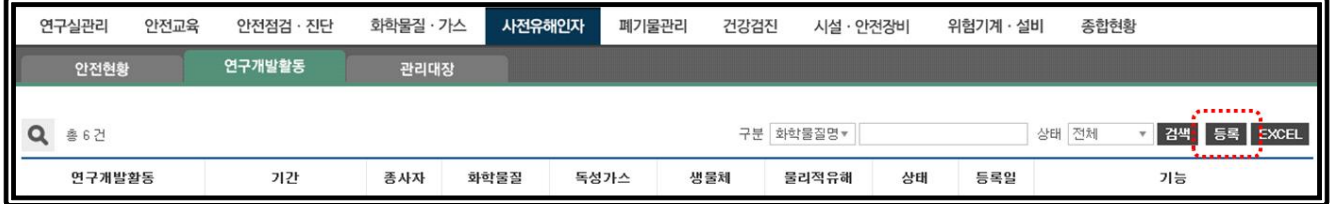

## **② 등록화면에서 기본정보 및 해당 과제(실험) 참여자 선택 후 저장**

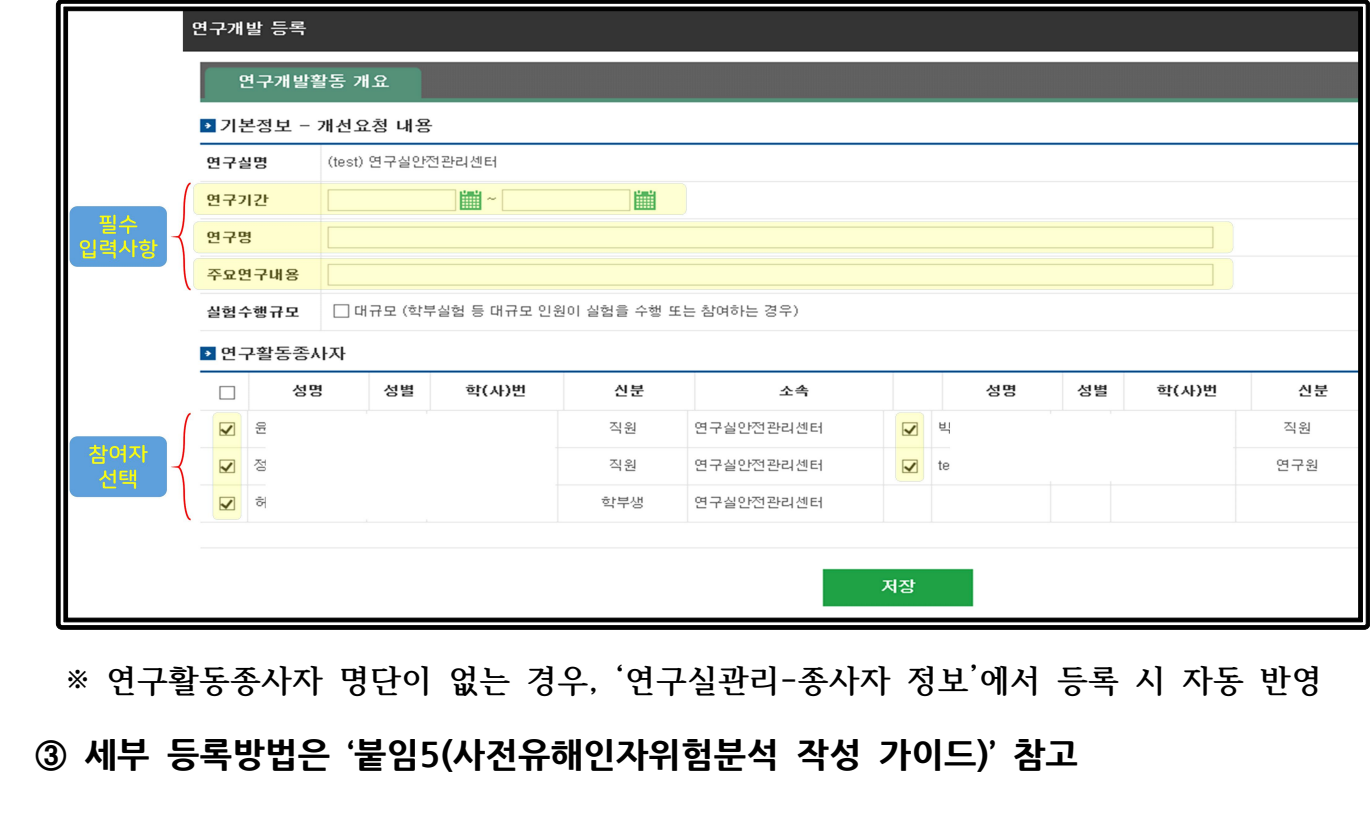

 **※ 연구활동종사자 명단이 없는 경우, '연구실관리-종사자 정보'에서 등록 시 자동 반영**

## 2-1. 연구개발활동 수정

③ 세구 ㅎ녹ㅎᆸ은 눝놈ɔ(서신규애인서귀임군식 식?

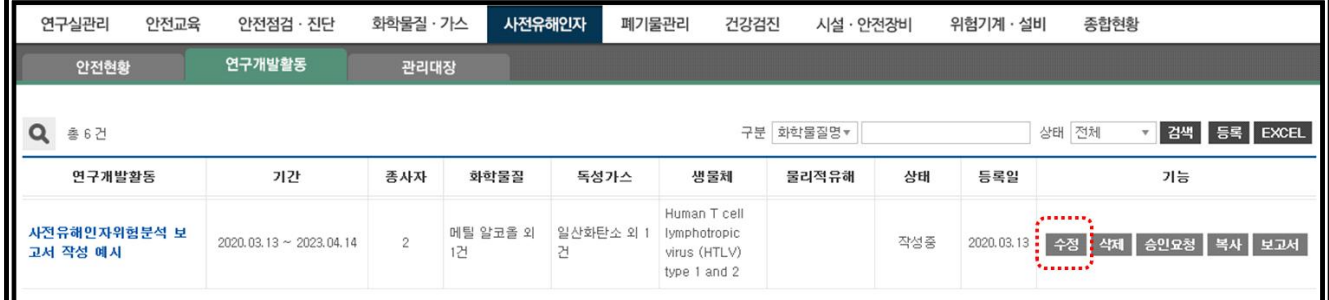

## **② 연구개발활동 개요, 유해인자, 연구개발활동 안전분석(R&DSA) 내용 수정**

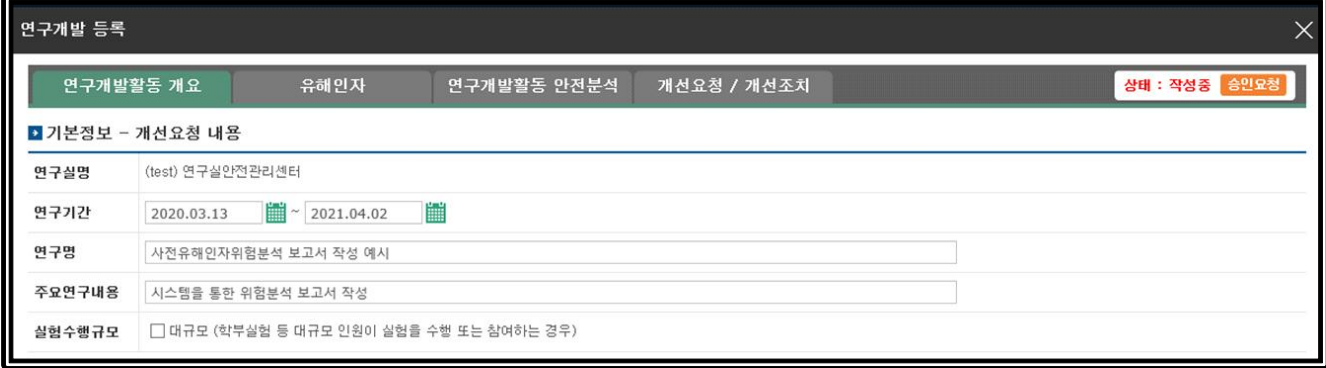

## 3. 연구개발활동 승인요청 및 승인처리  **가. 승인요청 방법(연구실책임자가 아닌 경우)** <mark>3. 연구개발활동 승인요청 및 승인처리</mark><br>가. 승인요청 방법(연구실책임자가 아닌 경우)<br>① 연구개발 등록화면에서 승인요청

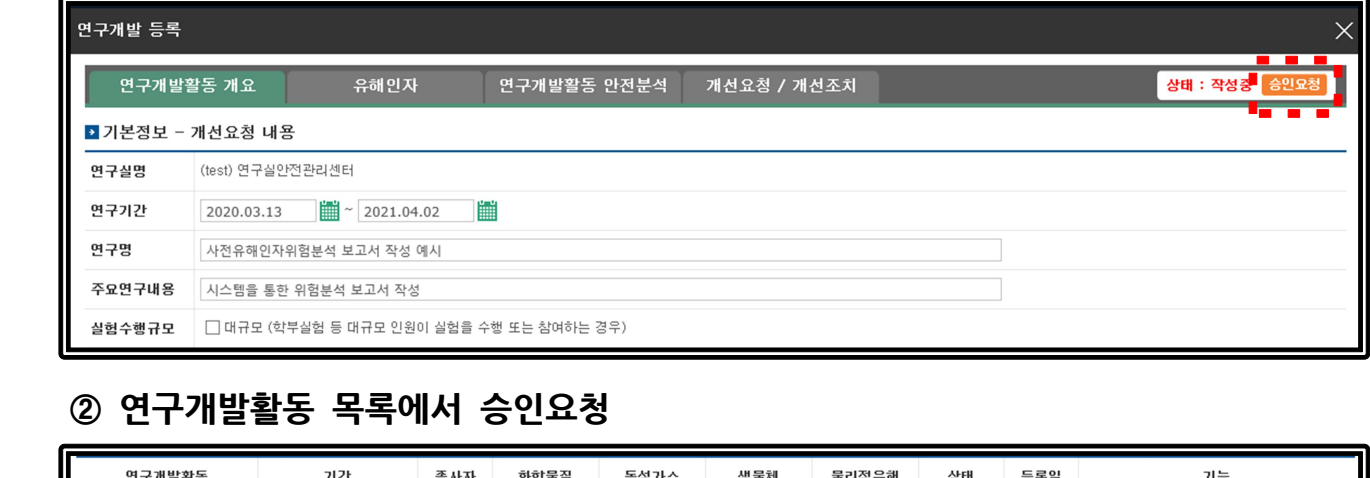

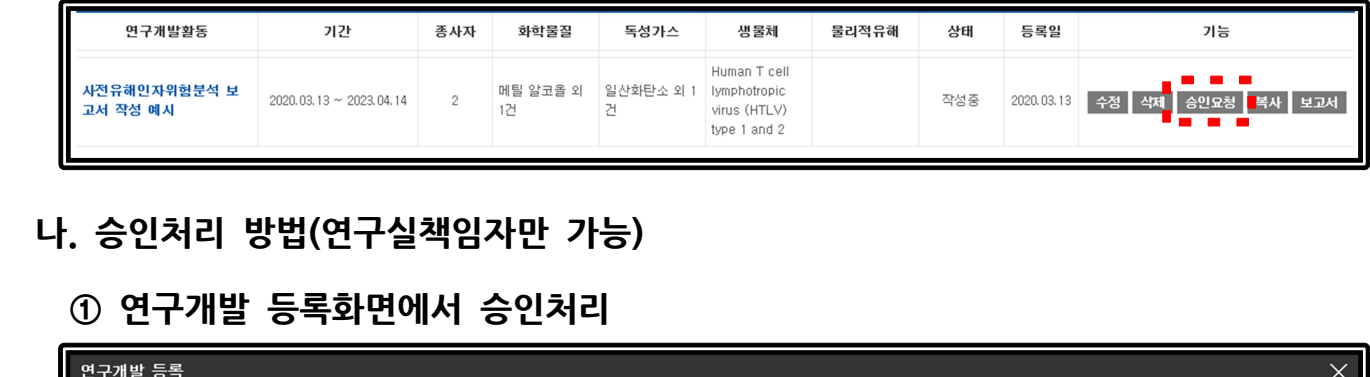

## **나. 승인처리 방법(연구실책임자만 가능)**

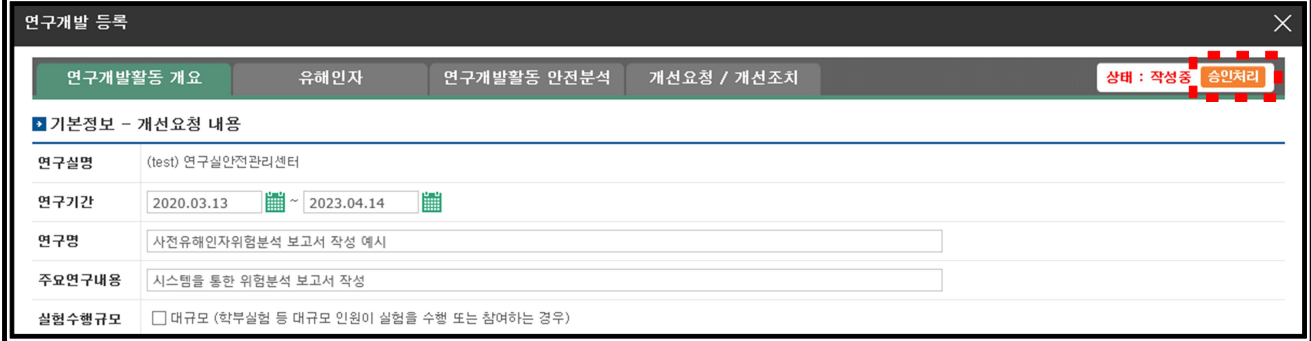

## **② 연구개발활동 목록에서 승인처리**

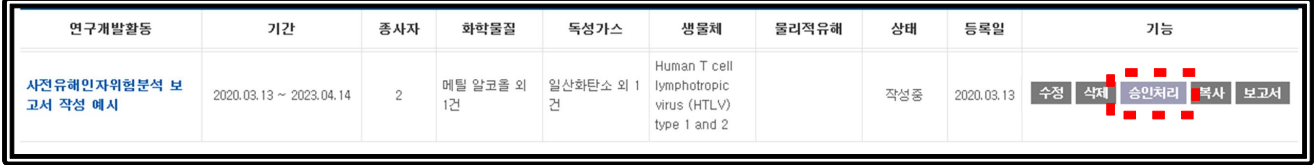

## 4. 연구개발활동 이력 등록(필수)

 **가. 연구개발활동 '승인처리' 후 이력 등록(신규, 수정 등 모두)**

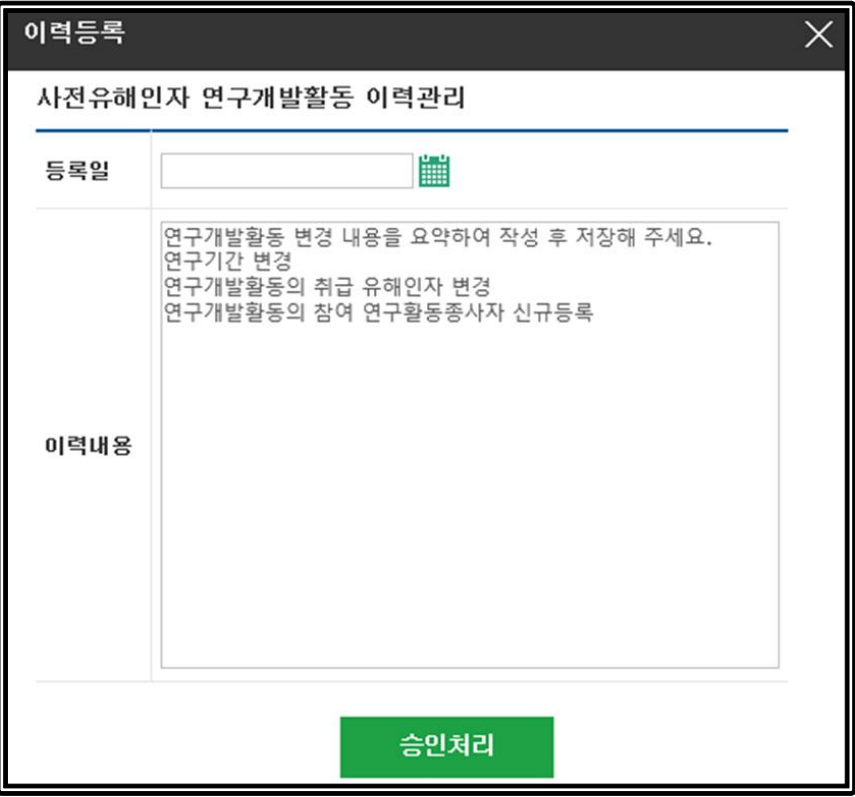